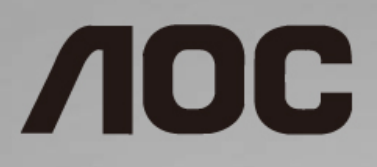

## Εγχειρίδιο χρήστη οθόνης LCD

**I1601P** Οπίσθιος φωτισμός LED

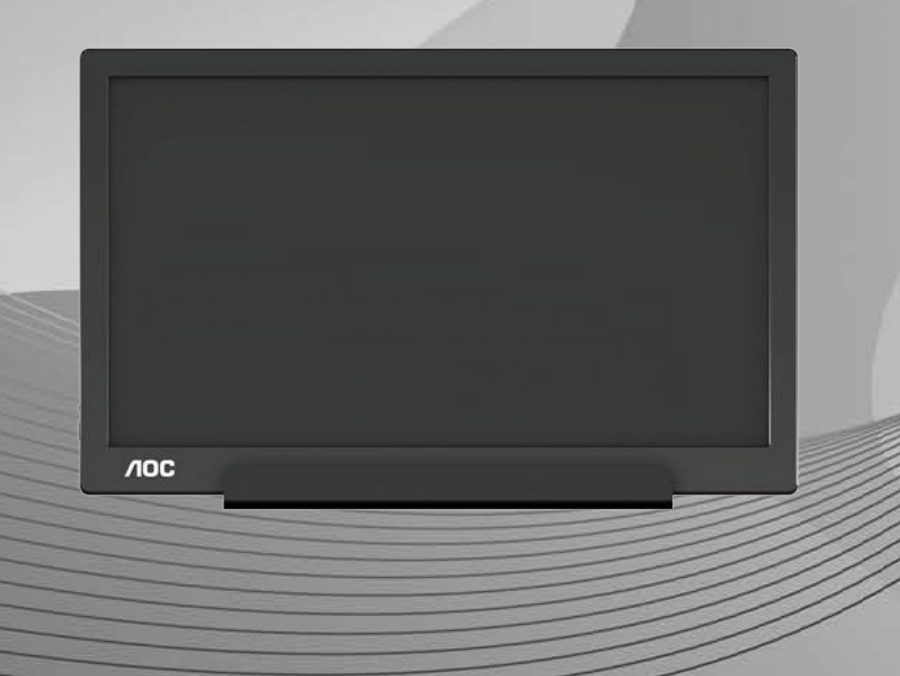

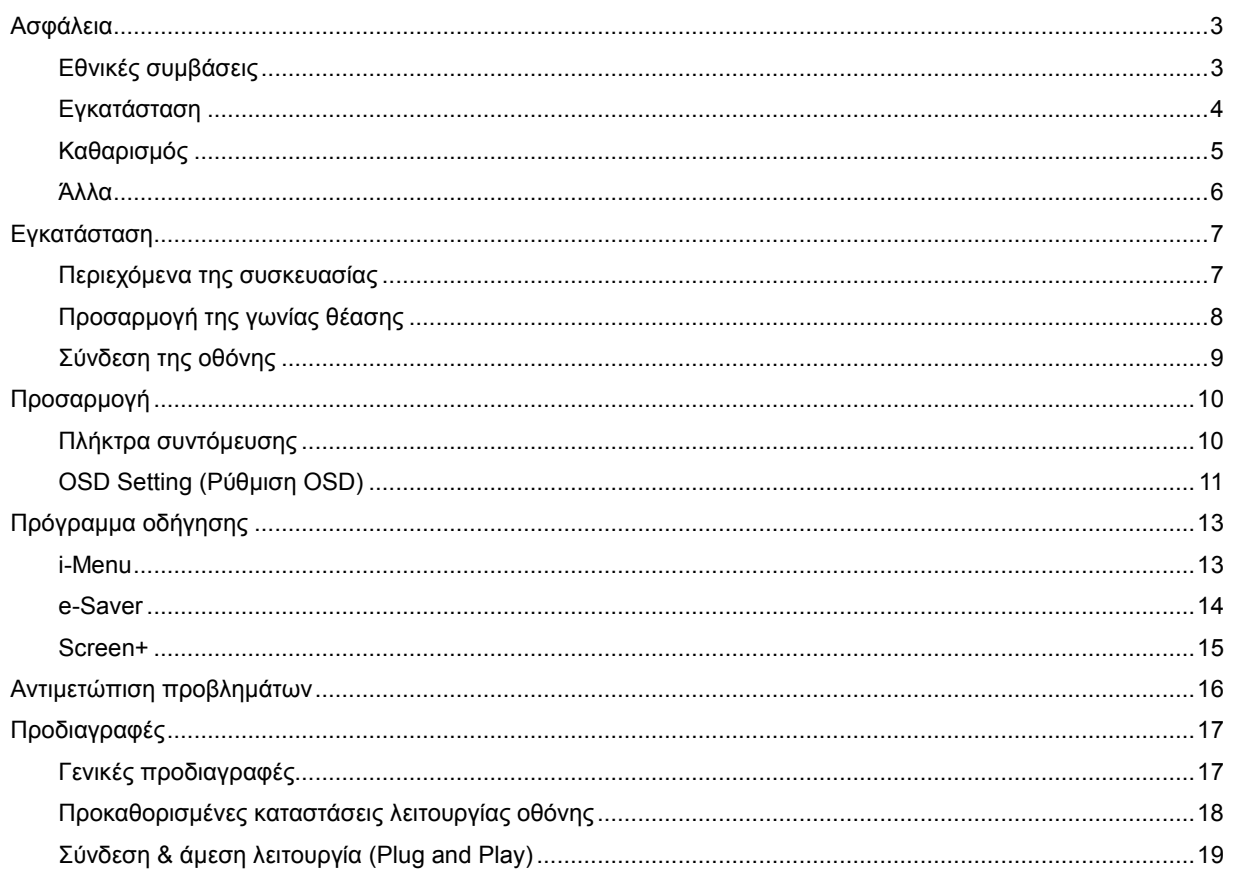

# <span id="page-2-0"></span>**Ασφάλεια**

## <span id="page-2-1"></span>**Εθνικές συμβάσεις**

Τα ακόλουθα υποτμήματα περιγράφουν συμβολισμικές συμβάσεις που χρησιμοποιούνται σε αυτό το έγγραφο.

#### **Σημειώσεις, προφυλάξεις και προειδοποιήσεις**

Στο σύνολο του παρόντος οδηγού, ομαδοποιημένο κείμενο ενδέχεται να συνοδεύεται από εικονίδιο και να έχει τυπωθεί με έντονη ή πλάγια γραφή. Οι ομάδες αυτές αποτελούν σημειώσεις, προφυλάξεις και προειδοποιήσεις και χρησιμοποιούνται ως ακολούθως:

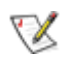

**ΣΗΜΕΙΩΣΗ:** Η ΣΗΜΕΙΩΣΗ δηλώνει σημαντικές πληροφορίες που σας βοηθούν να χρησιμοποιήσετε καλύτερα το σύστημα του υπολογιστή σας**.**

### ⚠

**ΠΡΟΦΥΛΑΞΗ:** Μια ΠΡΟΦΥΛΑΞΗ δηλώνει είτε πιθανή ζημιά στο υλικό είτε απώλεια δεδομένων και σας λέει πώς να αποφύγετε το πρόβλημα.

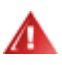

**ΠΡΟΕΙΔΟΠΟΙΗΣΗ:** Η ΠΡΟΕΙΔΟΠΟΙΗΣΗ υποδεικνύει το ενδεχόμενο σωματικής βλάβης και σας ενημερώνει πώς μπορείτε να αποφύγετε το πρόβλημα. Κάποιες προειδοποιήσεις ενδέχεται να εμφανίζονται σε εναλλακτικές μορφές και ίσως να μη συνοδεύονται από εικονίδιο. Σε τέτοιες περιπτώσεις, η συγκεκριμένη παρουσίαση της προειδοποίησης επιβάλλεται από ρυθμιστική αρχή.

#### <span id="page-3-0"></span>**Εγκατάσταση**

Μην τοποθετείτε την οθόνη σε ασταθές καρότσι, βάση, τρίποδο, βραχίονα ή τραπέζι. Σε περίπτωση πτώσης της οθόνης, μπορεί να τραυματίσει κάποιο άτομο και να προκαλέσει σοβαρή ζημιά στο προϊόν αυτό. Χρησιμοποιείται μόνο με τροχήλατο έπιπλο, βάση, τρίποδα, βραχίονα ή τραπέζι που προτείνεται από τον κατασκευαστή ή πωλείται με το προϊόν. Ακολουθήστε τις οδηγίες του κατασκευαστή κατά την εγκατάσταση του προϊόντος και χρησιμοποιείτε εξαρτήματα εγκατάστασης που προτείνονται από τον κατασκευαστή. Ένας συνδυασμός προϊόντος και καροτσιού πρέπει να μετακινείται με προσοχή.

Μην ωθείτε ποτέ οποιοδήποτε αντικείμενο στην υποδοχή στο περίβλημα της οθόνης. Μπορεί να καταστρέψει εξαρτήματα του κυκλώματος προκαλώντας πυρκαγιά ή ηλεκτροπληξία. Μην χύνετε ποτέ υγρά στην οθόνη.

Μην τοποθετείτε το μπροστινό μέρος του προϊόντος στο δάπεδο.

Αφήνετε χώρο γύρω από την οθόνη όπως φαίνεται πιο κάτω. Διαφορετικά, η κυκλοφορία του αέρα ενδέχεται να είναι ανεπαρκής και συνεπώς η υπερθέρμανση μπορεί να προκαλέσει πυρκαγιά ή φθορά στην οθόνη.

Για την αποφυγή πιθανής φθοράς, για παράδειγμα το ξεφλούδισμα του ταμπλό από τη στεφάνη, βεβαιωθείτε ότι η οθόνη δεν είναι λυγισμένη προς τα κάτω περισσότερο από 5 μοίρες. Εάν ξεπεράσετε τη μέγιστη γωνία των 5 μοιρών όταν γείρετε την οθόνη, η φθορά της οθόνης δεν θα καλυφθεί από την εγγύηση.

Δείτε πιο κάτω τους προτεινόμενους χώρους αερισμού γύρω από την οθόνη όταν η οθόνη είναι εγκατεστημένη στη βάση:

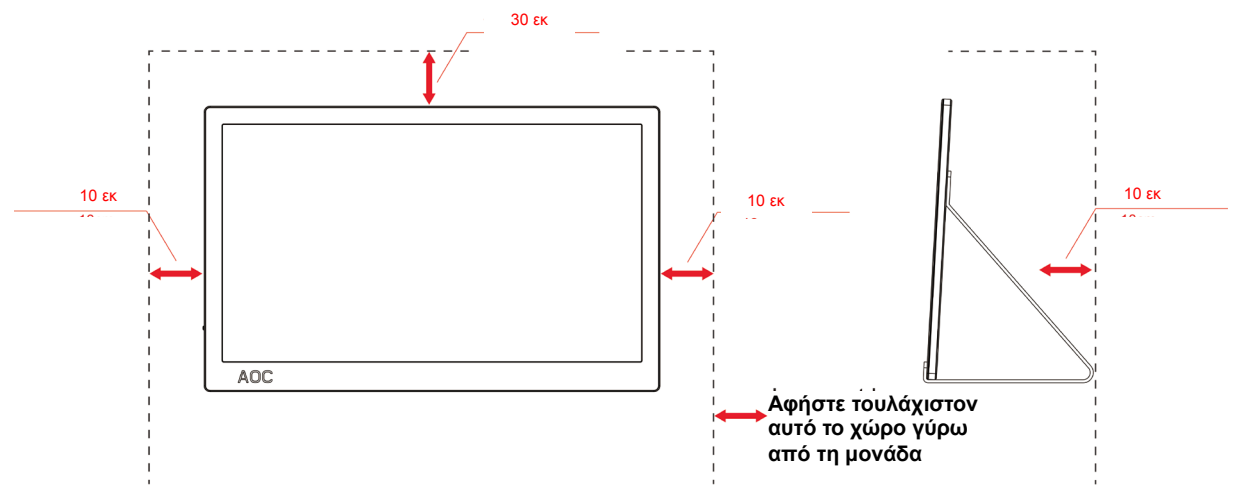

#### **Εγκατάσταση με βάση**

### <span id="page-4-0"></span>**Καθαρισμός**

Καθαρίστε το περίβλημα τακτικά με ύφασμα. Μπορείτε να χρησιμοποιήσετε ήπιο καθαριστικό για να καθαρίσετε λεκέδες, αντί για ισχυρά καθαριστικά τα οποία καυτηριάζουν το περίβλημα του προϊόντος.

Κατά τον καθαρισμό, βεβαιωθείτε ότι δεν υπάρχει διαρροή καθαριστικού μέσα στο προϊόν. Το ύφασμα καθαρισμού δεν πρέπει να είναι πολύ σκληρό, καθώς θα γδάρει την επιφάνεια της οθόνης.

Αποσυνδέστε το καλώδιο τροφοδοσίας πριν τον καθαρισμό του προϊόντος.

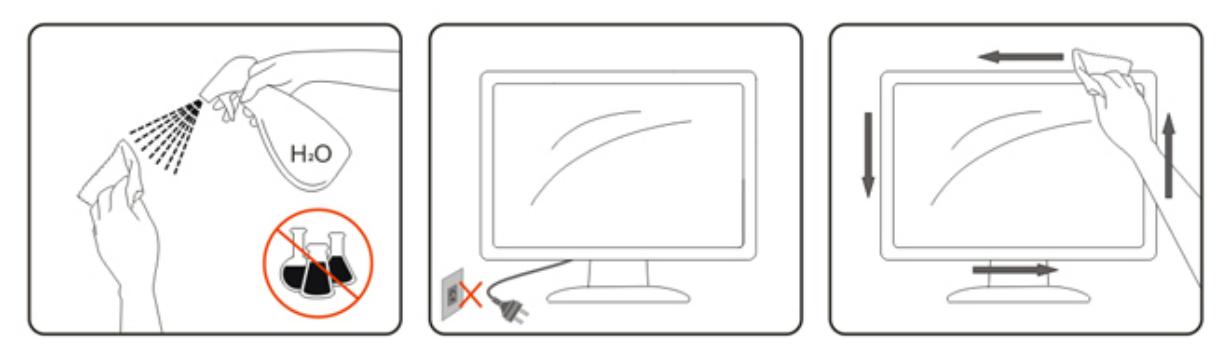

#### <span id="page-5-0"></span>**Άλλα**

Σε περίπτωση που τοπροϊόν εκπέμπει παράξενη μυρωδιά, ήχο ή καπνό, αποσυνδέστε ΑΜΕΣΑ την πρίζα τροφοδοσίας και επικοινωνήστε με το Κέντρο Επισκευών.

Βεβαιωθείτε ότι τα ανοίγματα αερισμού δεν είναι φραγμένα από τραπέζι ή κουρτίνα.

Η οθόνη LCD δεν πρέπει να υποβάλλεται σε έντονες δονήσεις ή κρούσεις κατά τη λειτουργία της.

Μην χτυπάτε ή ρίχνετε την οθόνη κατά τη λειτουργία ή μεταφορά της.

Για οθόνη με γυαλιστερό στεφάνι ο χρήστης θα πρέπει να σκεφτείτε το τρόπο τοποθέτησης της οθόνης καθώς το στεφάνι μπορεί να προκαλέσει ενοχλητικές αντανακλάσεις από το φως του περιβάλλοντος και τις λαμπερές επιφάνειες.

# <span id="page-6-0"></span>**Εγκατάσταση**

## <span id="page-6-1"></span>**Περιεχόμενα της συσκευασίας**

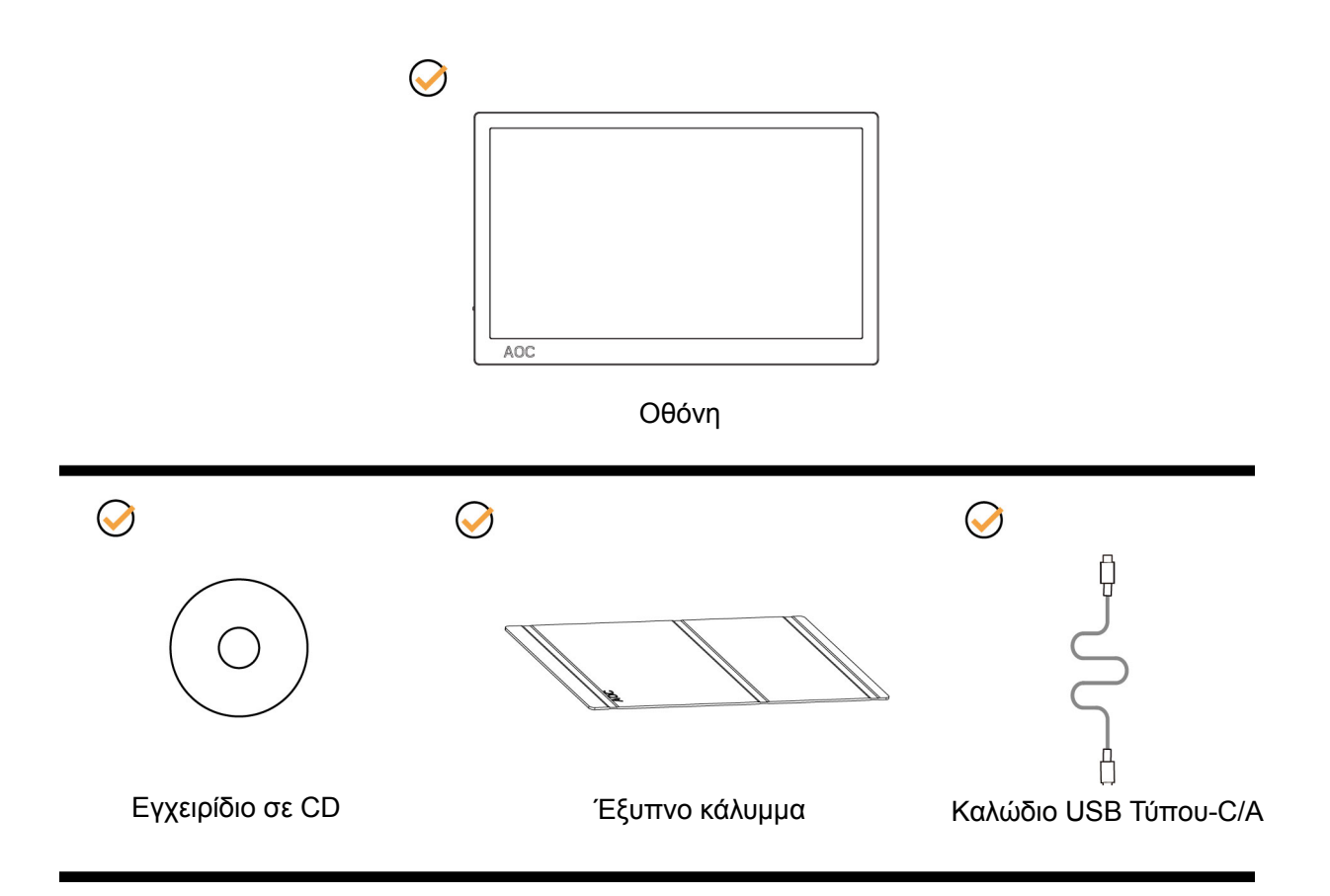

### <span id="page-7-0"></span>**Προσαρμογή της γωνίας θέασης**

Για βέλτιστη προβολή, προτείνεται να δείτε την οθόνη κατά πρόσωπο και κατόπιν να προσαρμόσετε τη γωνία της οθόνης σύμφωνα με την προτίμησή σας.

Κρατήστε το Έξυπνο κάλυμμα και την Οθόνη με τέτοιο τρόπο ώστε να μην ανατρέπετε την οθόνη όταν αλλάζετε τη γωνία της οθόνης.

Μπορείτε να προσαρμόσετε τη γωνία της οθόνης από 5° έως 25°.

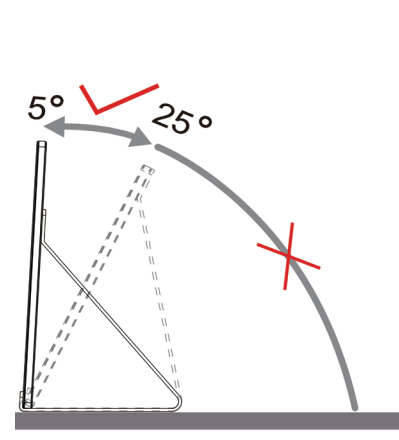

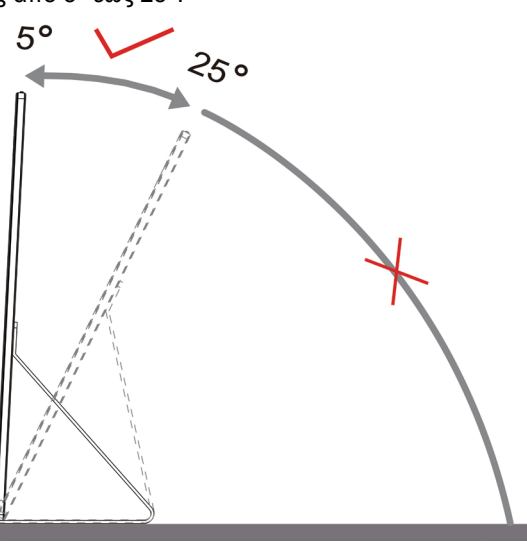

#### ΣΗΜΕΙΩΣΗ:

- 1. Μην προσαρμόσετε τη γωνία θέασης περισσότερο από 5-25 μοίρες για να αποτραπεί βλάβη.
- 2. Κρατήστε το Έξυπνο κάλυμμα και την Οθόνη με τέτοιο τρόπο ώστε να μην ανατρέπετε την οθόνη όταν αλλάζετε τη γωνία της οθόνης.
- 3. Μην αγγίζετε την οθόνη LCD όταν αλλάζετε τη γωνία. Ενδέχεται να προκληθεί ζημιά ή να σπάσει η οθόνη LCD.

Η οθόνη AOC I1601P υποστηρίζει μια λειτουργία αυτόματης συγκεντρωτικής προβολής για τη διατήρηση της οθόνης σε όρθια θέση καθώς αυτή περιστρέφεται σε κατακόρυφη και οριζόντια θέση.

**Σημαντικό:** Εγκαταστήστε το I-MENU(Έκδοση 2.0 ή νεότερη) από CD-ROM ή από τον ιστότοπο της AOC.

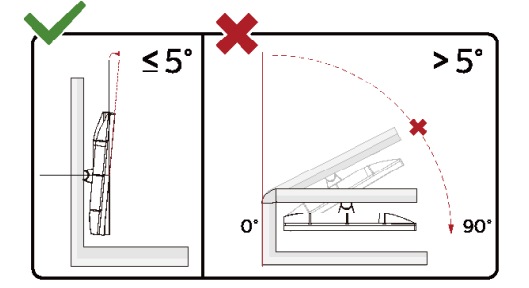

\*Ο σχεδιασμός της μπορεί να διαφέρει από τον εικονιζόμενο.

#### **Προειδοποίηση**

- 1 Για την αποφυγή πιθανής φθοράς της οθόνης, για παράδειγμα το ξεφλούδισμα του ταμπλό, βεβαιωθείτε ότι η οθόνη δεν είναι λυγισμένη προς τα κάτω περισσότερο από 5 μοίρες.
- 2 Μην πιέζετε την οθόνη όσο προσαρμόζετε τη γωνία της οθόνης. Αγγίξτε μόνο τη στεφάνη.

### <span id="page-8-0"></span>**Σύνδεση της οθόνης**

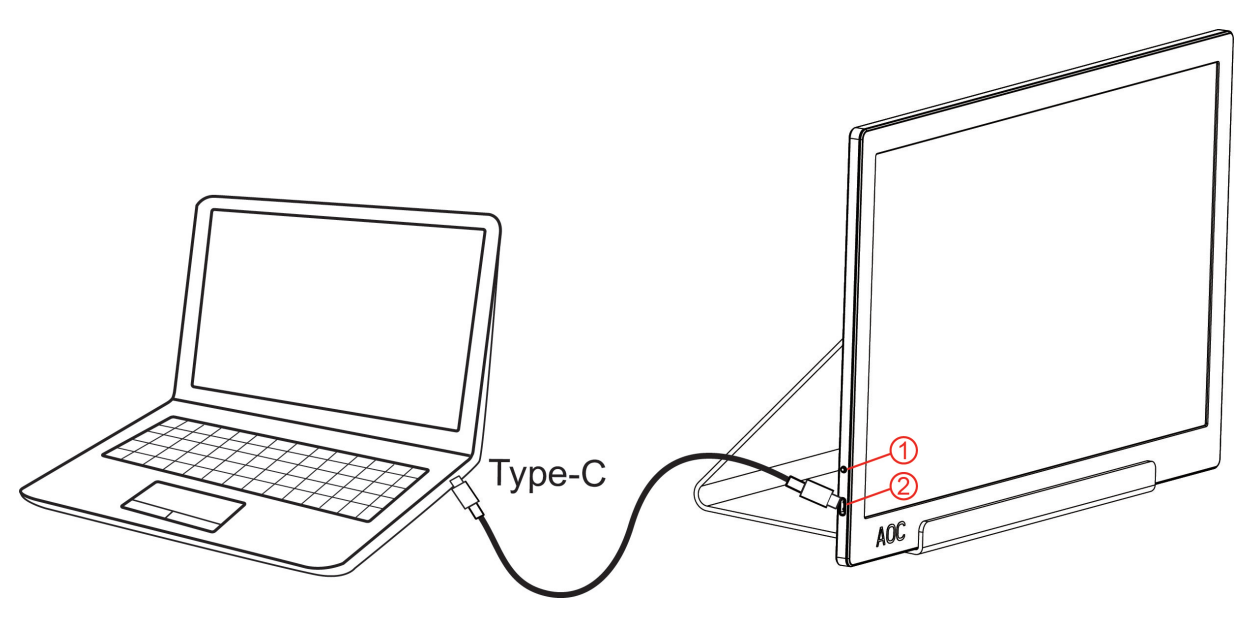

- 1 Κουμπί Τροφοδοσία
- 2 USB Τύπου-C/A

Για την προστασία του εξοπλισμού, απενεργοποιείτε πάντα τον υπολογιστή και την οθόνη LCD πριν τη σύνδεση.

- 1. Συνδέστε το ένα άκρο του καλωδίου USB στην οθόνη USB και το άλλο άκρο του καλωδίου USB στον υπολογιστή.
- 2. Ο υπολογιστή σας πρέπει να εντοπίσει την Οθόνη USB αυτόματα.

Εάν η οθόνη σας προβάλει μια εικόνα, η εγκατάσταση έχει ολοκληρωθεί. Εάν δεν προβάλει καμία εικόνα, ανατρέξτε στην αντιμετώπιση προβλημάτων.

Use Type C to Type C cable, OSD show USB C Use Type C to Type A , OSD show Display link

# <span id="page-9-0"></span>**Προσαρμογή**

#### <span id="page-9-1"></span>**Πλήκτρα συντόμευσης**

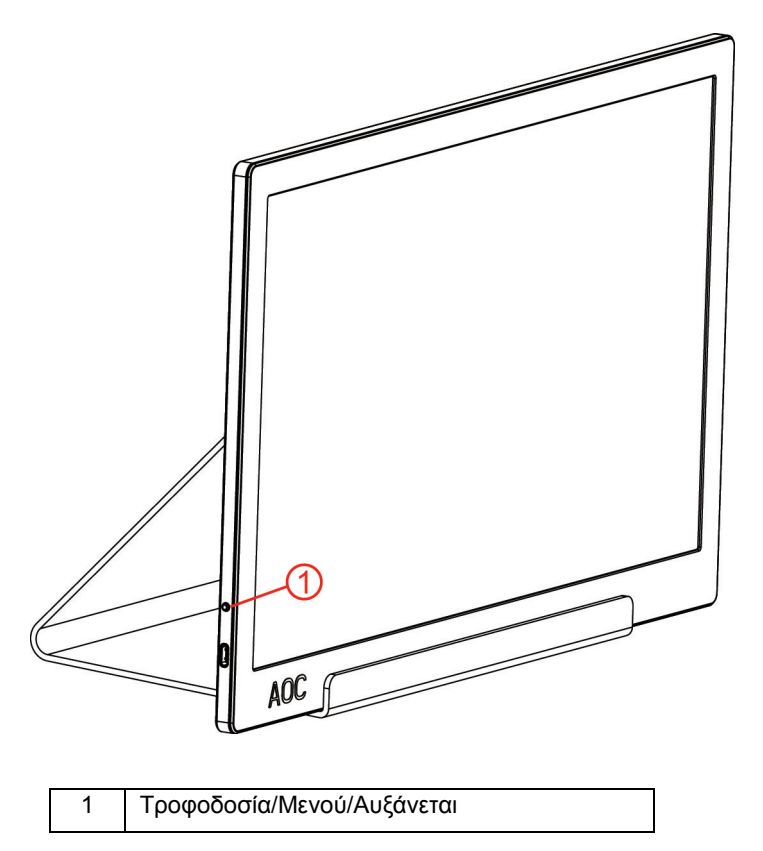

#### **Τροφοδοσία/Μενού/Αυξάνεται**

Κατά την απενεργοποίηση, πατήστε το κουμπί  $\mathbb U$  για να ενεργοποιήσετε την οθόνη.

Κατά την ενεργοποίηση, πατήστε το κουμπί  $\mathbb U$  για εμφάνιση της OSD ή περιηγηθείτε προς τη σωστή κατεύθυνση. Κατά την ενεργοποίηση, πατήστε το κουμπί <sup>θ</sup>ουνεχόμενα για περίπου 3 δευτερόλεπτα για να απενεργοποιήσετε την οθόνη.

### <span id="page-10-0"></span>**OSD Setting (Ρύθμιση OSD)**

**Βασικές και απλές οδηγίες σχετικά με τα πλήκτρα ελέγχου.**

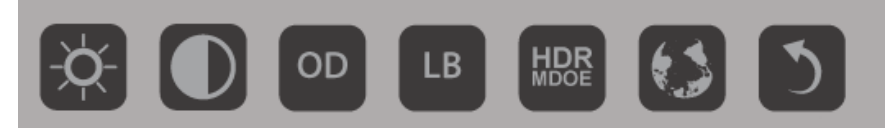

1). Πατήστε το κάτω πλήκτρο  $\mathbb U$  για να ενεργοποιήσετε το παράθυρο OSD.

2). Τώρα μπορείτε να επιλέξετε οποιαδήποτε από τις λειτουργίες, επαναλαμβάνοντας γρήγορα το κάτω πλήκτρο. Το μπλε πλαίσιο θα περιηγηθεί προς τα δεξιά καθώς πατάτε το πλήκτρο. Μπορείτε να απελευθερώσετε όταν το μπλε πλαίσιο επισημάνει την επιλογή που θέλετε να κάνετε. Σημειώστε ότι η επιλογή είναι ένας μονόπλευρος βρόχος που κινείται πάντα προς μία κατεύθυνση και, στη συνέχεια, επιστρέφει στην αρχή του μενού. Το μπλε πλαίσιο θα παραμείνει στην επιλεγμένη λειτουργία για περίπου 3 δευτερόλεπτα και το εικονίδιο λειτουργίας θα αναβοσβήνει τρεις φορές για να επιβεβαιώσει την επιλογή που είναι ορατή στο 1ο επίπεδο της OSD και να την ενεργοποιήσει.

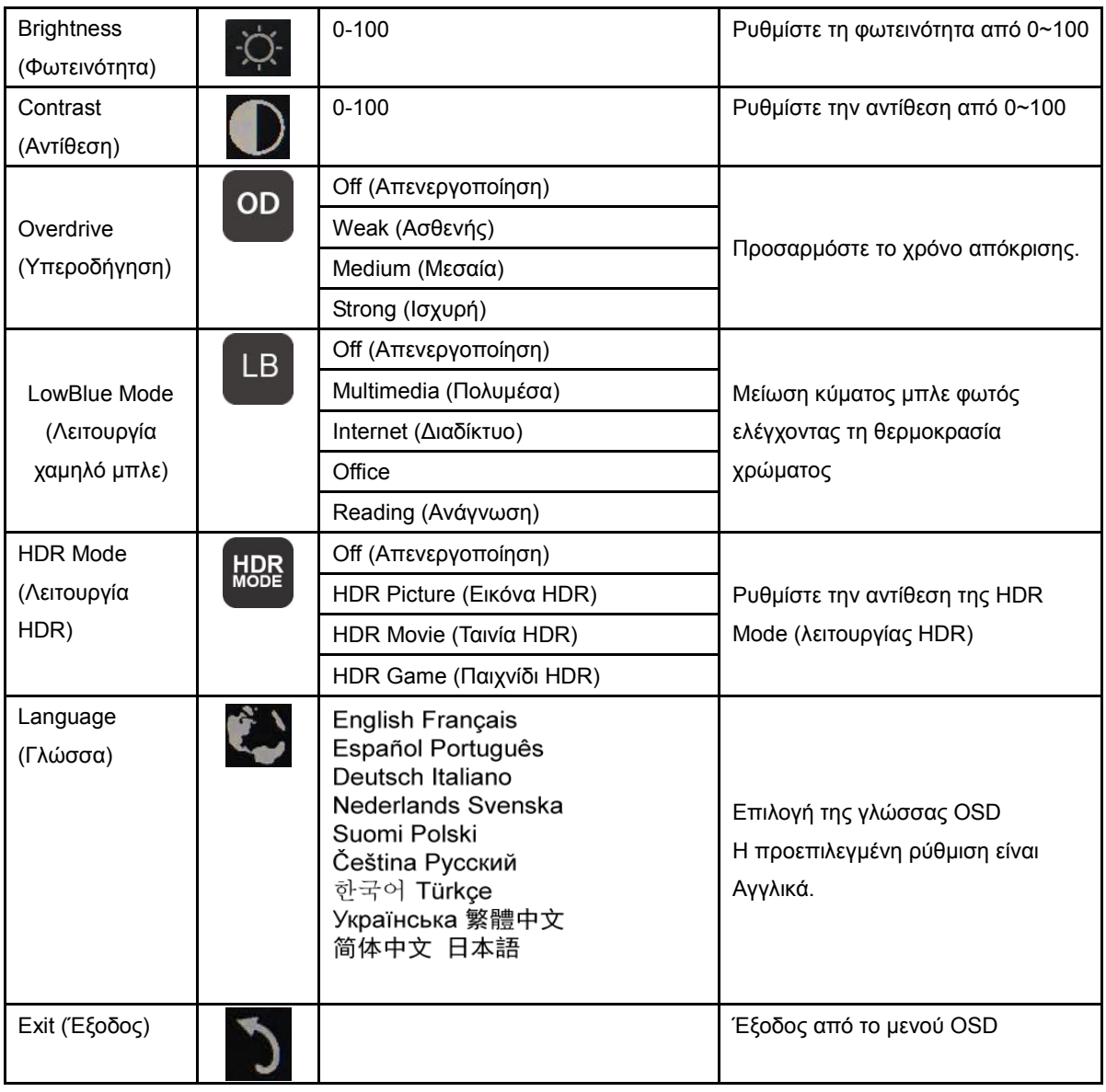

1. Το κύριο μενού θα εξαφανιστεί αν δεν υπάρχει καμία ενέργεια για περίπου 3 δευτερόλεπτα..

2. Το υπομενού θα εξαφανιστεί αν δεν υπάρχει καμία ενέργεια για περίπου 3 δευτερόλεπτα..

3. Πριν εισέλθετε στο μενού OSD, η οθόνη θα απενεργοποιηθεί όταν πατάτε συνεχώς το κάτω πλήκτρο για περισσότερο από 3 δευτερόλεπτα.

# <span id="page-12-0"></span>**Πρόγραμμα οδήγησης**

#### <span id="page-12-1"></span>**i-Menu**

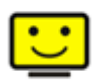

Καλωσορίσατε στο λογισμικό «i-Menu» της AOC. Το i-Menu διευκολύνει την προσαρμογή των ρυθμίσεων της οθόνης σας με τη χρήση μενού στην οθόνη αντί για ένα κουμπί OSD στην οθόνη. Για την ολοκλήρωση της εγκατάστασης, ακολουθήστε τον οδηγό εγκατάστασης. (Some devices are not compatible.)

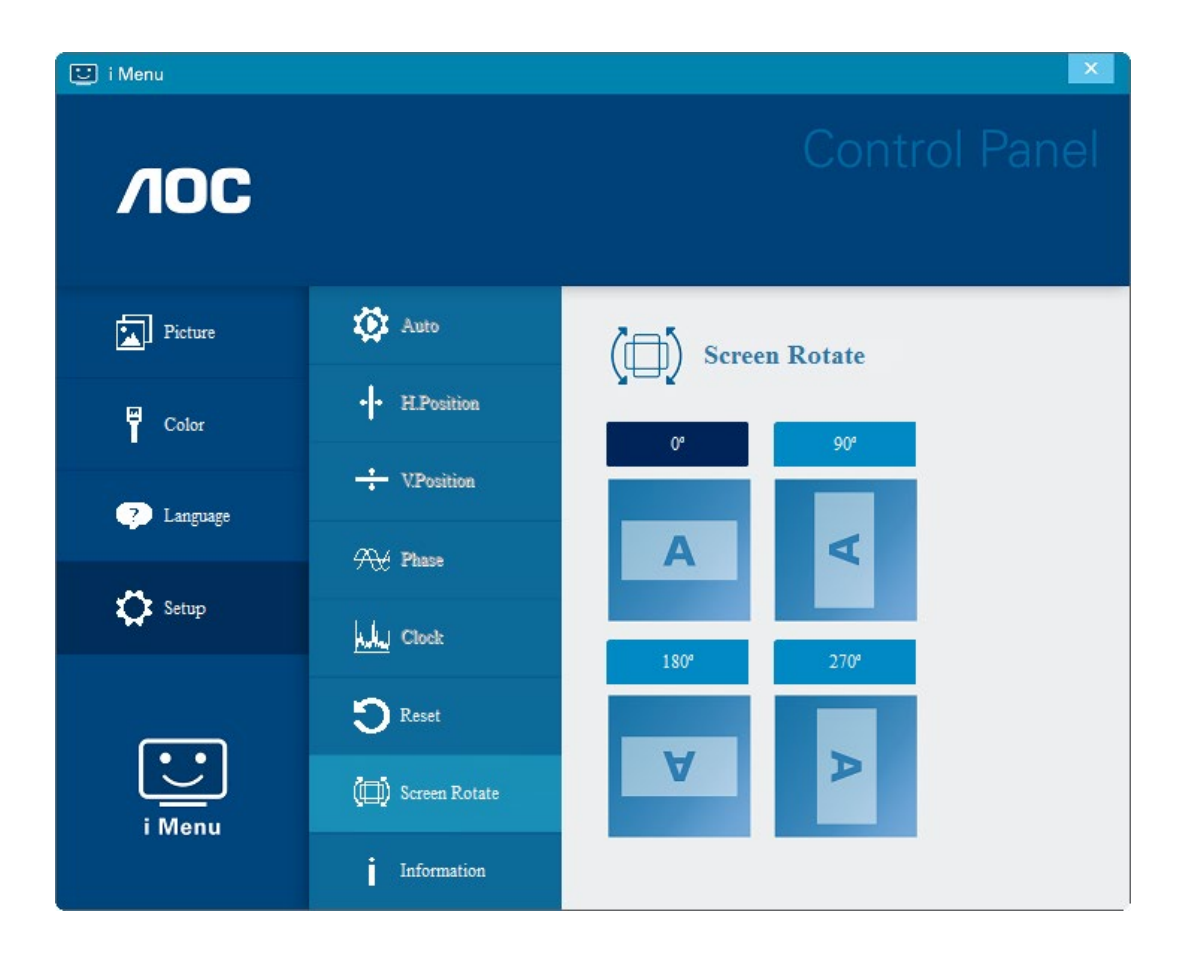

#### <span id="page-13-0"></span>**e-Saver**

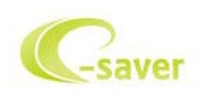

Καλωσορίσατε στη χρήση του λογισμικού διαχείρισης ενέργειας οθόνης e-Saver της AOC! Το AOC e-Saver διαθέτει λειτουργίες έξυπνης απενεργοποίησης (Smart Shutdown) για τις οθόνες σας, επιτρέπει στην οθόνη σας την έγκαιρη απενεργοποίηση όταν η μονάδα του υπολογιστή βρίσκεται σε οποιαδήποτε κατάσταση (Ενεργοποιημένη, Απενεργοποιημένη, κατάσταση αδράνειας ή προστασίας οθόνης). Ο πραγματικός χρόνος απενεργοποίησης εξαρτάται από τις προτιμήσεις σας (βλέπε παράδειγμα).

Κάντε κλικ στο "driver/e-Saver/setup.exe" για εκκίνηση της εγκατάστασης του λογισμικού e-Saver και ακολουθήστε τον οδηγό εγκατάστασης για ολοκλήρωση της εγκατάστασης του λογισμικού.

Σε καθεμία από τις τέσσερις καταστάσεις του Η/Υ σας, μπορείτε να επιλέξετε από το αναπτυσσόμενο μενού τον επιθυμητό χρόνο (σε λεπτά) για να τερματιστεί αυτόματα η οθόνη σας. Στο παραπάνω παράδειγμα που παρουσιάζεται:

- 1) Η οθόνη δεν θα απενεργοποιηθεί ποτέ όταν ο υπολογιστής είναι ενεργοποιημένος.
- 2) Η οθόνη θα απενεργοποιηθεί αυτόματα 5 λεπτά μετά την απενεργοποίηση του υπολογιστή.
- 3) Η οθόνη θα απενεργοποιηθεί αυτόματα 10 λεπτά μετά τη μετάβαση του υπολογιστή σε κατάσταση αδράνειας/αναμονής.
- 4) Η οθόνη θα απενεργοποιηθεί αυτόματα 20 λεπτά μετά την εμφάνιση του προστασίας οθόνης.

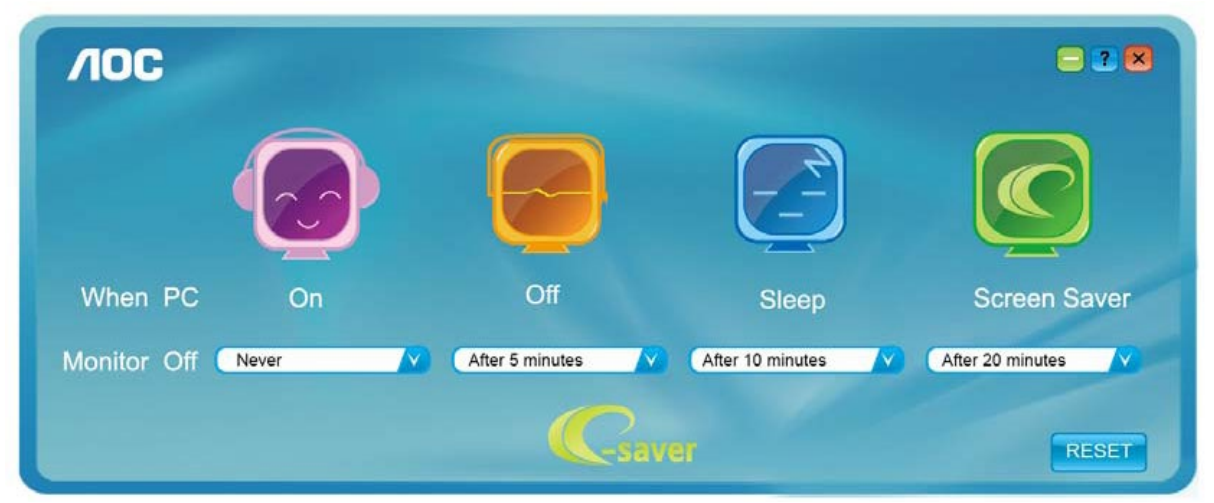

Μπορείτε να κάνετε κλικ στην "RESET (ΕΠΑΝΑΦΟΡΑ)" για να επαναφέρετε το e-Saver στις ρυθμίσεις προεπιλογής όπως παρακάτω.

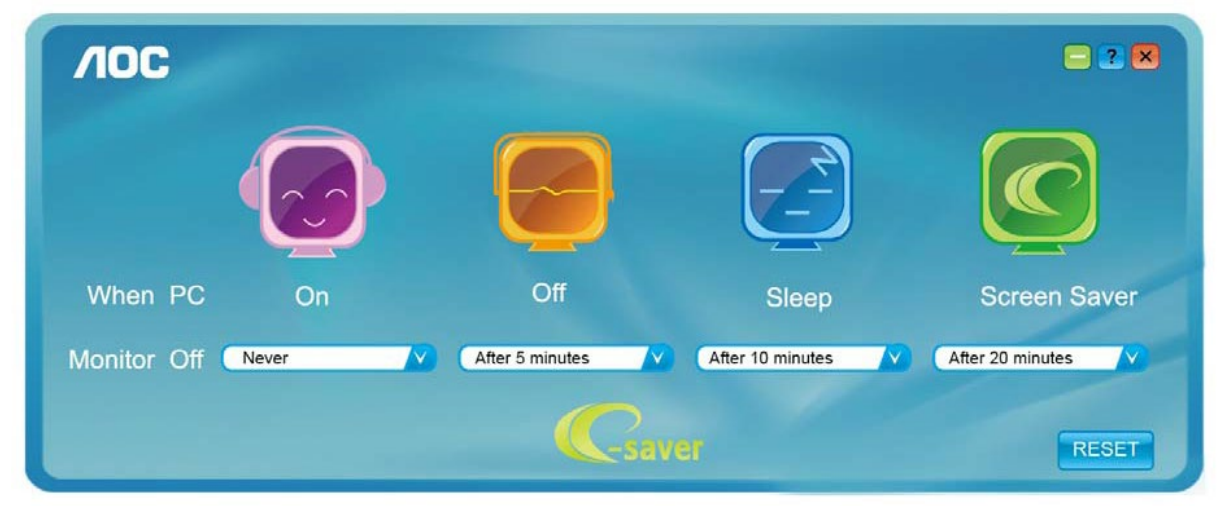

#### <span id="page-14-0"></span>**Screen+**

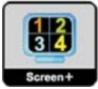

Καλωσορίσατε στο λογισμικό "Screen+" της AOC. Το λογισμικό Screen+ αποτελεί ένα εργαλείο διαίρεσης οθόνης της επιφάνειας εργασίας. Διαιρεί την επιφάνεια εργασίας διαφορετικά πλαίσια και το κάθε πλαίσιο εμφανίζει ένα διαφορετικό παράθυρο. Χρειάζεται μόνο να σύρετε το παράθυρο στο αντίστοιχο πλαίσιο όταν θέλετε να αποκτήσετε πρόσβαση σε αυτό. Υποστηρίζει πολλαπλές οθόνες για να διευκολύνει τις εργασίες σας. Ακολουθήστε το λογισμικό εγκατάστασης για την εγκατάστασή του. Τα λειτουργικά συστήματα λογισμικού που υποστηρίζονται: Windows 10, Windows 8,Windows 7.

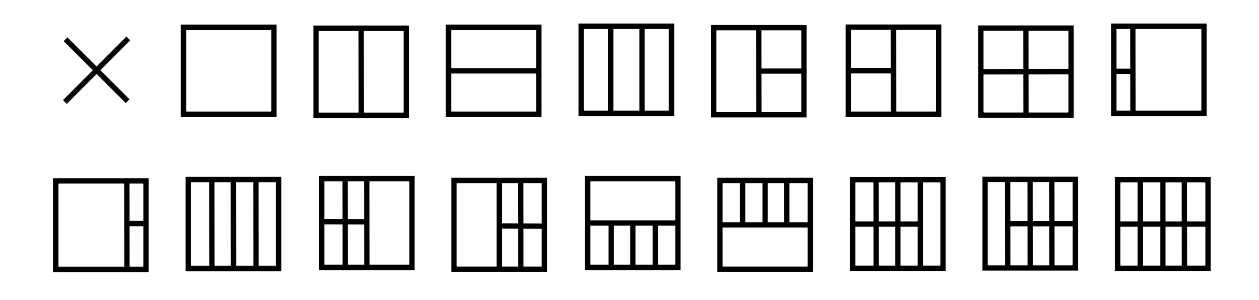

# <span id="page-15-0"></span>**Αντιμετώπιση προβλημάτων**

Το κεφάλαιο αυτό παρέχει συμβουλές για επιδιόρθωση προβλημάτων, σε περίπτωση που προκύψει κάποιο. Περιγράφει επίσης πώς μπορείτε να επικοινωνήσετε με την AOC σε περίπτωση που αντιμετωπίσετε προβλήματα τα οποία δεν μπορείτε να επιλύσετε. Προτού καλέσετε το κέντρο σέρβις της AOC, διαβάστε τις συμβουλές αντιμετώπισης προβλημάτων σε αυτό το εγχειρίδιο και στο Εγχειρίδιο Χρήστη του υπολογιστή σας. Ίσως επιθυμείτε επίσης να συμβουλευθείτε το διαχειριστή του συστήματός σας ή το προσωπικό τεχνικής υποστήριξης της επιχείρησής σας.

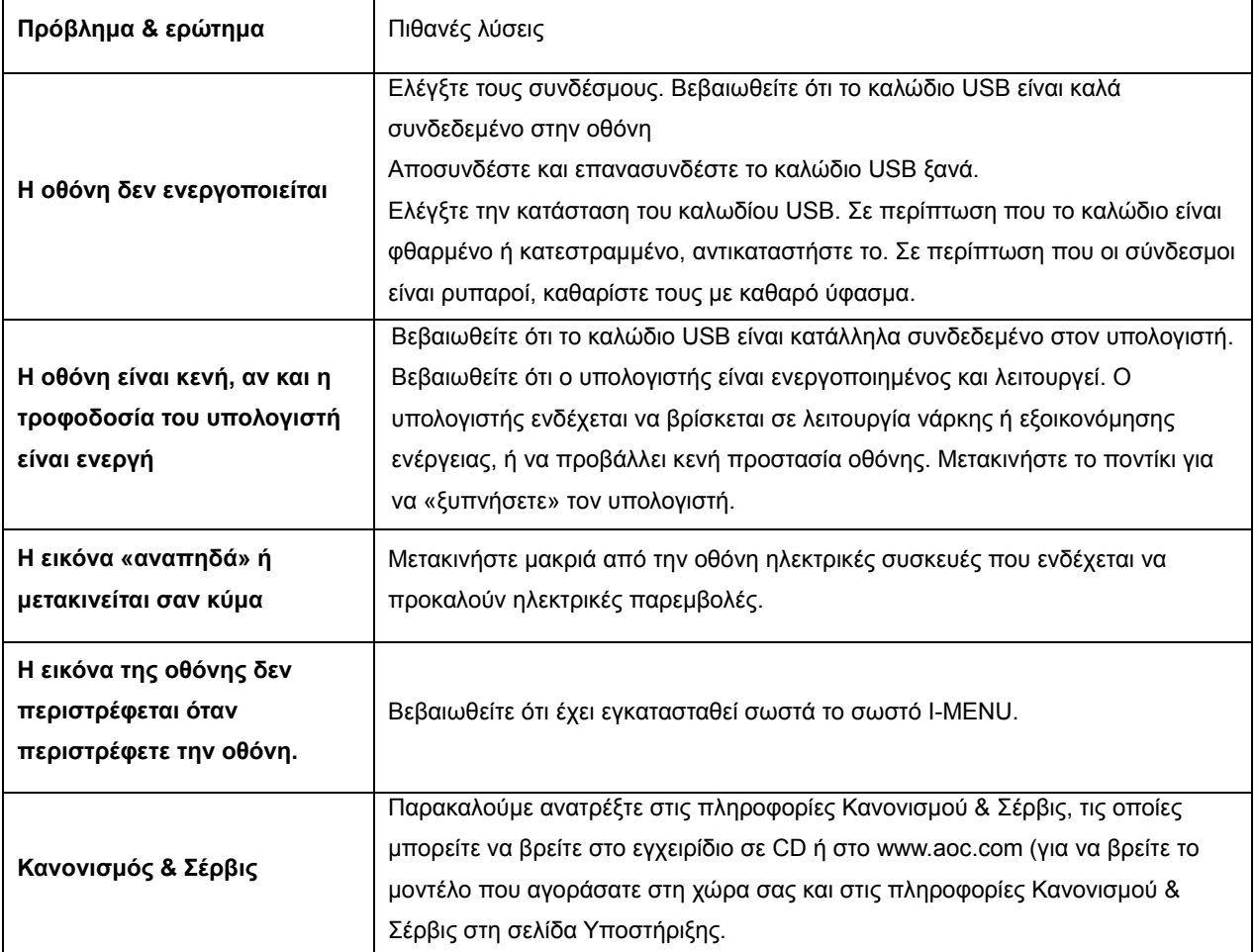

# <span id="page-16-0"></span>**Προδιαγραφές**

## <span id="page-16-1"></span>**Γενικές προδιαγραφές**

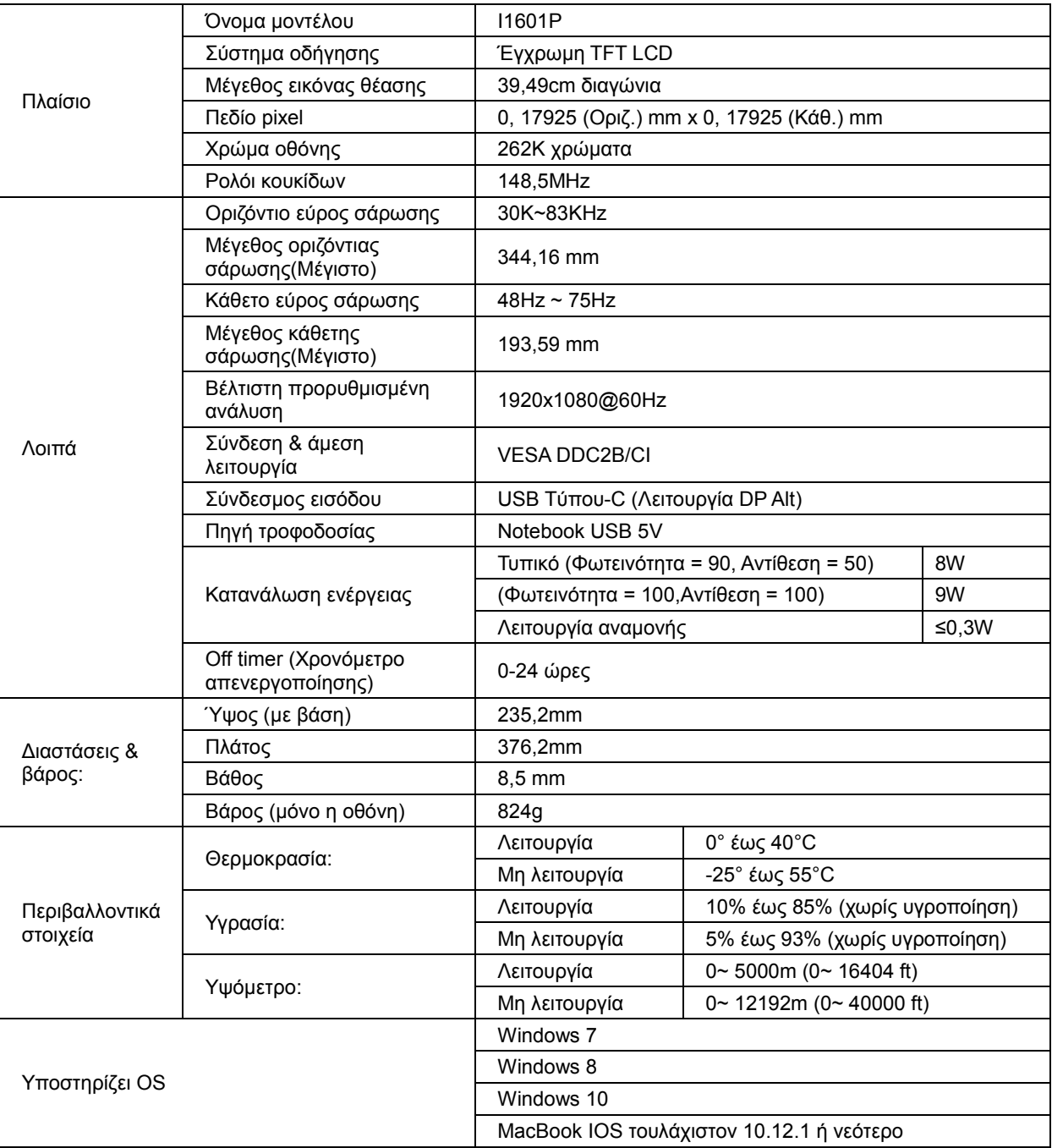

### PS: I1601P μόνο ως οθόνη.

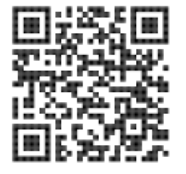

## <span id="page-17-0"></span>**Προκαθορισμένες καταστάσεις λειτουργίας οθόνης**

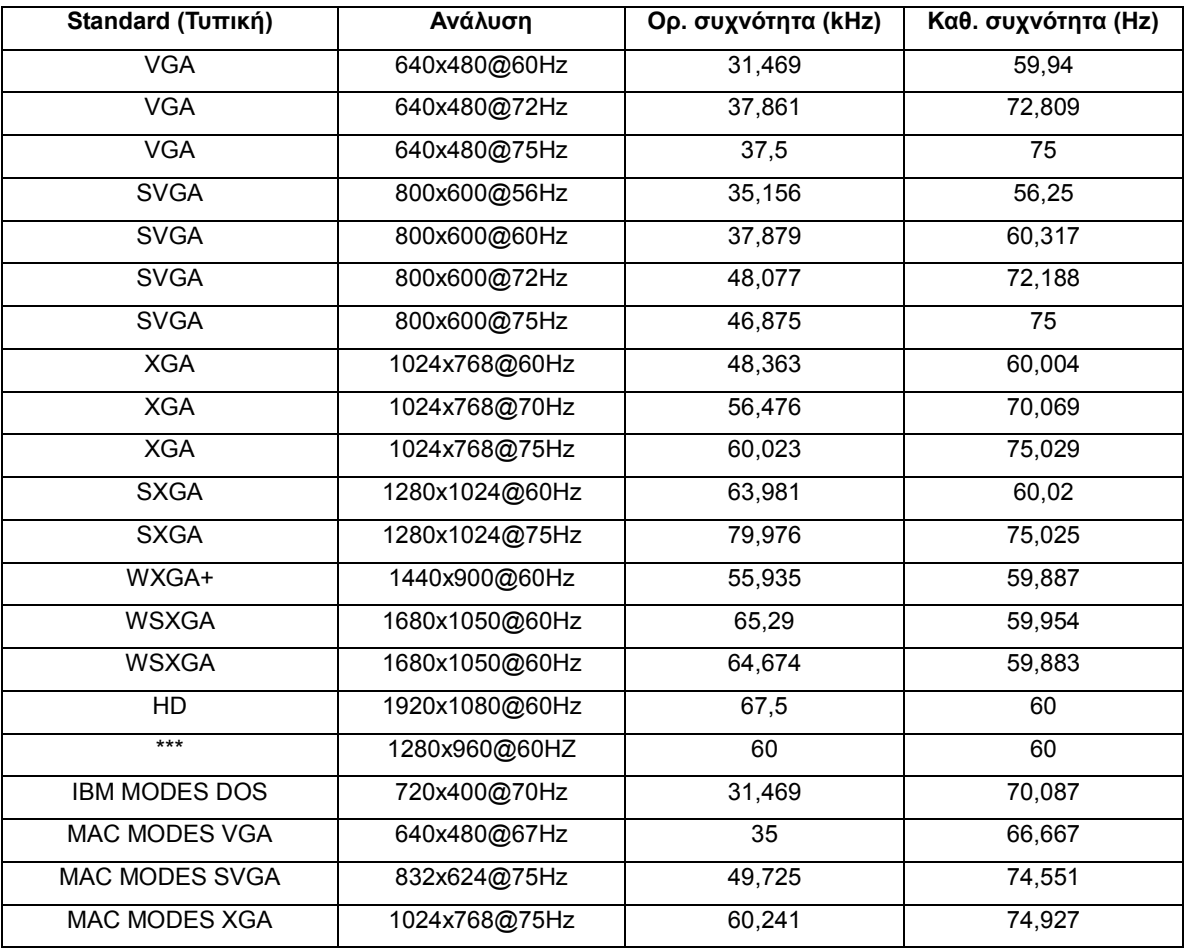

### <span id="page-18-0"></span>**Σύνδεση & άμεση λειτουργία (Plug and Play)**

#### **Δυνατότητα «Σύνδεση & άμεση λειτουργία» DDC2B**

Η οθόνη αυτή είναι εξοπλισμένη με δυνατότητες VESA DDC2B σύμφωνα με τα πρότυπα VESA DDC STANDARD. Επιτρέπει στην οθόνη να ενημερώνει το κεντρικό σύστημα για την ταυτότητά της και ανάλογα με το επίπεδο DDC που χρησιμοποιείται αποστέλλει πρόσθετες πληροφορίες για τις δυνατότητες της οθόνης.

Το DDC2B είναι ένα κανάλι δεδομένων δύο κατευθύνσεων το οποίο βασίζεται στο πρωτόκολλο I2C. Το κεντρικό σύστημα μπορεί να ζητήσει πληροφορίες EDID πάνω από το κανάλι DDC2B.